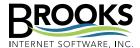

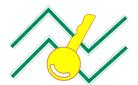

## Brooks License Manager

- » Activation Instructions for:
- » RPM Remote Print Manager<sup>e</sup>
- » ExcelliPrint
- » INTELLIScribe®

♦ If the computer on which the software is installed does not have an Internet connection, you can **activate the software manually**. Visit the following link to learn more:

Manual Activation Instructions

♦ **Upgrading your software?** Visit these links for instructions:

<u>Upgrade RPM Remote Print Manager®</u> <u>Upgrade INTELLIscribe®</u> <u>Upgrade ExcelliPrint</u>

- ♦ Activating a module? The process for activating modules (RPMPrinters, IPDSPrinters, or PCLPrinters) is nearly identical to the Online Activation Process outlined here or the Manual Activation Process on our website.
  - 1. Open the Brooks License Manager detailed in Step 1 to the right and click the Module Status tab.
  - 2. Highlight the module you wish to activate and click Activate Module.
  - 3. Follow Steps 4–9 to the right. In Step 5 you will also need to enter the correct quantity if activating RPM Printers, IPDS Printers, or PCL Printers.

**Note** Enter 0 for unlimited RPM Printers. For IPDS Printers or PCL Printers, enter the total number of output destinations.

ACTIVATION The Brooks License Manager is the place to go to view, manage, and activate our software products. If the computer on which our software is installed has Internet access, the Internet activation outlined here should be used for activation. For other activation options, including upgrade instructions and module activation steps, see the sidenotes.

**Note** You must log on to your computer as an administrator to install and activate our software.

ONLINE ACTIVATION PROCESS This process requires the order number (invoice or sales receipt number) and the auth code to permanently activate the software.

- Open the Brooks License Manager from the application's Program group in the Start menu. Or, choose License or License Manager from the software Help menu.
- 2. Click the Activation button to start the Activation Wizard. Review the introduction page and click Next.
- 3. Enter the username and company for this license. The username must be unique if activating more than one license.
- 4. Select the default option Online activation. Click Next.
- 5. Now enter the invoice or sales receipt number and the auth code in the appropriate fields. Click Next.
- 6. Verify the proxy server settings are correct. Note that the Brooks License Manager does not support proxy servers which require authentication. Click Finish.
- 7. If successful, the completion page will display the *activated successfully* message.
- 8. If the activation was not successful, an error message is displayed describing the reason why the attempt was unsuccessful. Please contact us for further information on error messages.
- 9. Please print the license for your records.